# **Verify It All Works**

Once everything is connected, log in to any one of the Sharedband Routers. Click on Diagnostics then Sharedband Service.

#### **Service Status**

Community Connection Status Active

#### **Community Information**

Number of lines

2 [diagnostics]

Number of accessible connections 2

You're able to view the status of all connected Routers by clicking on the "Diagnostics" button.

#### **Community Diagnostics**

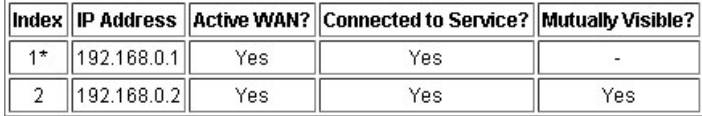

\* signifies which host is currently the VRRP gateway

## **More Information**

Help and Support is available online at: http://support.sharedband.com

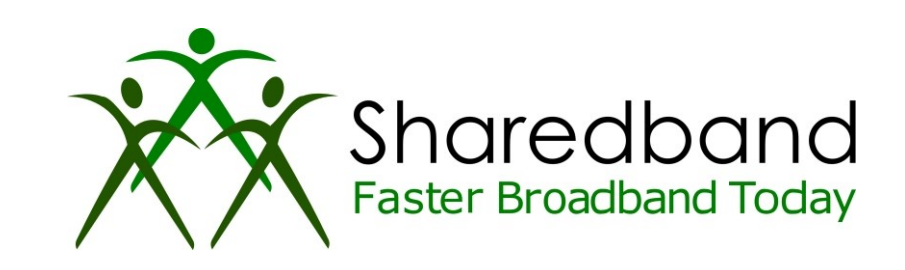

# **Sharedband Power Router Pro**

# **Quick Install Guide**

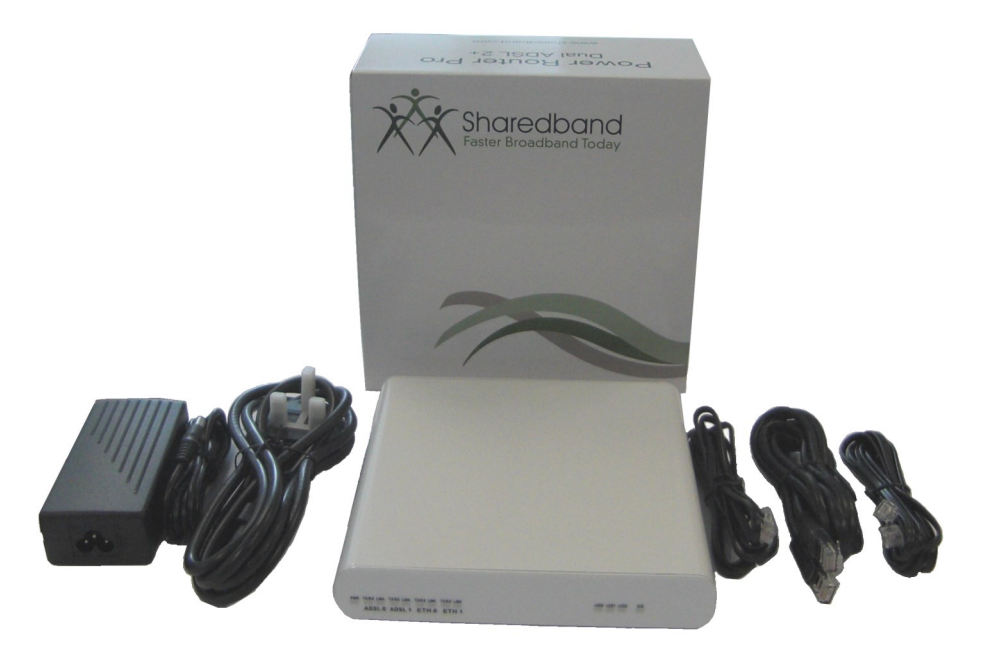

### **Hardware Setup**

Remove the Router(s) from their packaging and placing them in a suitable location.

The recommended setup is to connect the Routers together via an unmanaged

switch. However if you only have 1 Power Router Pro you can plug this directly into your network or firewall.

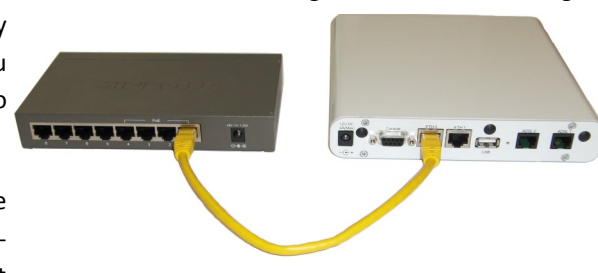

After connecting the Sharedband Routers together the next step is to connect

them to the phone line. This is done with the thin black cables found in the box for each Router. Please ensure you are only using one microfilter per line or connecting directly to the master socket.

Plug the power lead into the back of the Router and into the nearest power outlet.

### **Software Setup**

Now the Routers are powered on, its time to configure the ADSL details. You should have received the details when your ISP installed your lines or when you signed. If your unable to locate the details, call your ISP and request the ADSL log in details.

Using a PC connected directly into the Sharedband Router, or the Switch if you used one, open a web browser and go to this address.

#### [http://192.168.3.1/](http://192.168.0.1/)

You will be presented with a log in screen. The defaults are:

Username: admin Password: Bonding123 *(You should change the password once setup is complete)*

Once you have logged in you will be presented with the Main Menu. Click on **Settings** then click **WAN Connection Settings (ADSL 0)**

On this page enter your ADSL log in details. You will need to select **PPPoA** from the drop down box (unless the paper work from your ISP dictates otherwise). In the following two boxes enter your ADSL Username and Password, and press **Save**.

Click on Settings then click **WAN Connection Settings (ADSL 1)**. Enter the ADSL details for the second connection and press **Save and Reboot**.

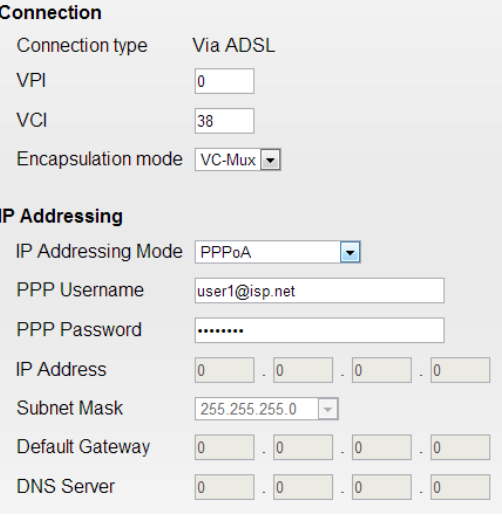

#### **ADSLO Link Status**

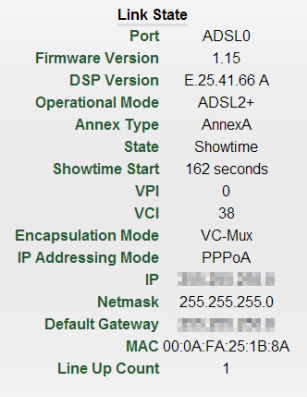

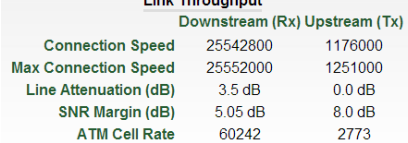

Router should now be connected to the Internet. This will be indicated by the LEDs on the front of the router. For more information click on **Diagnostics**  then **ADSL 0 Link Status**.

If you have multiple routers, repeat the above steps for the other Routers. Each router has different IP address. This corresponds with the number written on the base of the Router. For example router two will be http://192.168.3.**2**, Router 3 will be http://192.168.3.**3**, etc.